# 外国語書面出願の記載方法

外国語書面出願の記載方法には、以下の 2 とおりがあります。

- PDF ファイルを添付する
- テキスト・イメージデータを使って記載する

## 1. PDF ファイルを使った記載方法

PDF ファイルをリンクして添付します。 リンクの操作については、「Word [での書類作成」](https://www.pcinfo.jpo.go.jp/site/1_appl/4_word/)をご覧ください。

以下の 2 とおりの添付方法があります。

- 「外国語特許請求の範囲」、「外国語明細書(配列表含む)」、「外国語図面」、「外 国語要約書」の 4 書類を、1 つの PDF ファイルとして添付します。
- 4 書類を個別の PDF ファイルとして添付します。

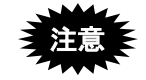

**PDF** フォーマット **1.2**~**1.7** に準拠した形式の **PDF** ファイルが使用でき ます。 **PDF** ファイルは「セキュリティなし」で作成してください。セキュリテ ィ設定の有無は、**PDF** ファイルを開き、「ファイル」メニューの〔プロ パティ〕で確認してください。(**PDF** 表示ソフトにより、確認方法は異 なります)

■記載例 (1 つの PDF ファイルで添付する場合)

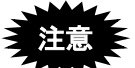

**PDF** ファイルは **1** つですが、【提出物件の目録】には、通常どおり全 書類名を記載してください。

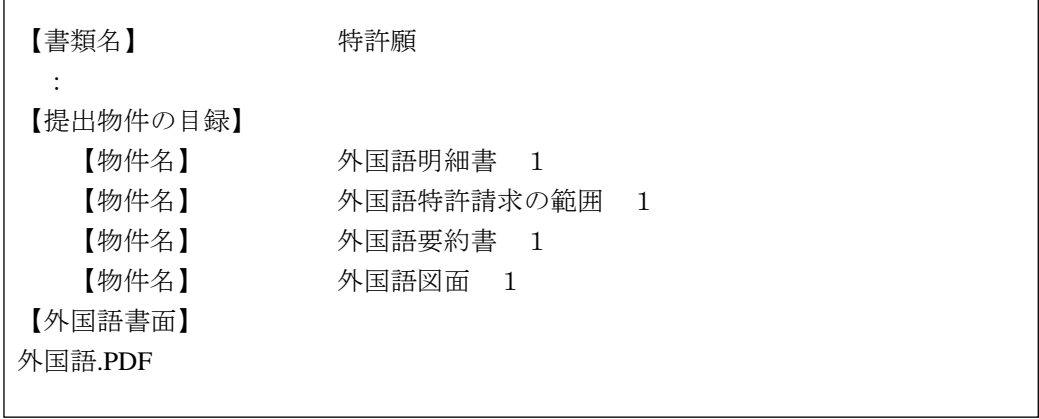

## ■記載内容(1つの PDF ファイルで添付する場合)

項目名は、【外国語書面】とし、その直後に PDF ファイルをリンクします。

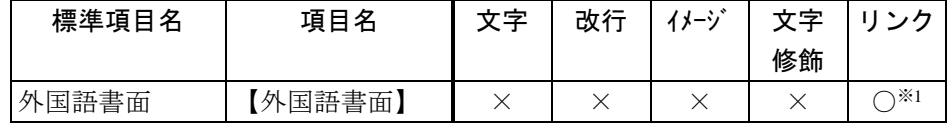

- :記載可能です。
- × :記載できません。
- ※1 :1枚のみリンクできます。

#### ■記載例(個別の PDF ファイルで添付する場合)

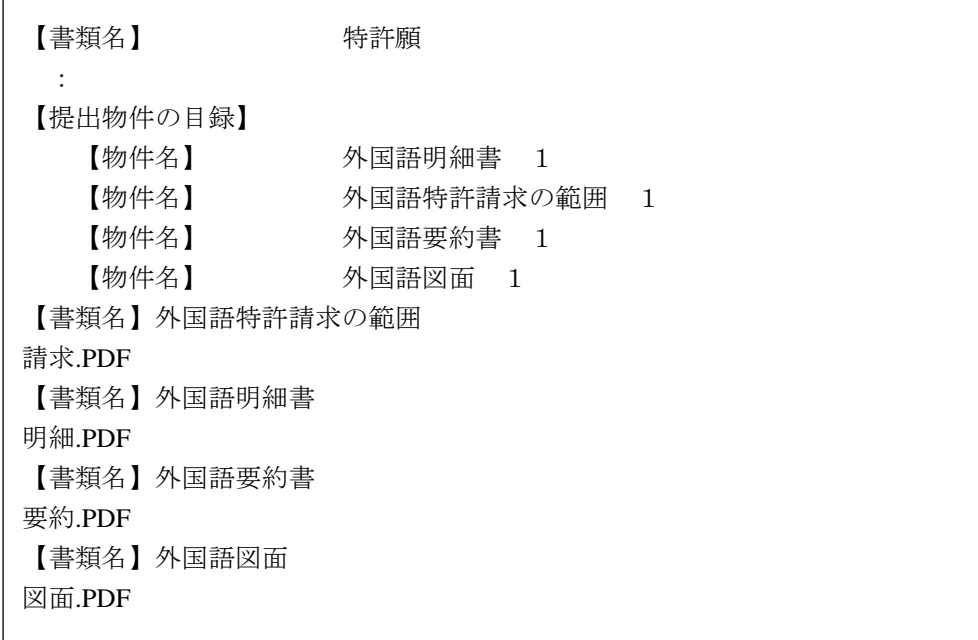

#### ■記載内容(個別の PDF ファイルで添付する場合)

項目名は、「【書類名】外国語○○」とし、その直後に、それぞれの PDF ファイルをリ ンクします。

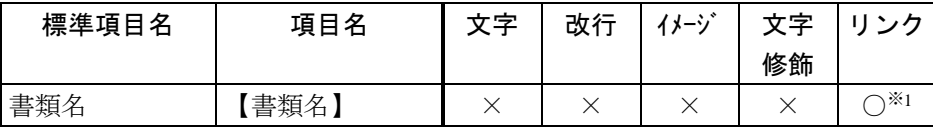

○ :記載可能です。

- × :記載できません。
- ※1 :1枚のみリンクできます。

# 2. テキスト・イメージデータを使った記載方法

「外国語特許請求の範囲」、「外国語明細書(配列表含む)」、「外国語図面」、「外 国語要約書」の 4 書類を、テキストで記載できます。図、化学式などをイメージデータ で挿入することもできます。

イメージデータ挿入の操作については、「Word [での書類作成」](https://www.pcinfo.jpo.go.jp/site/1_appl/4_word/)をご覧ください。

#### ■記載例

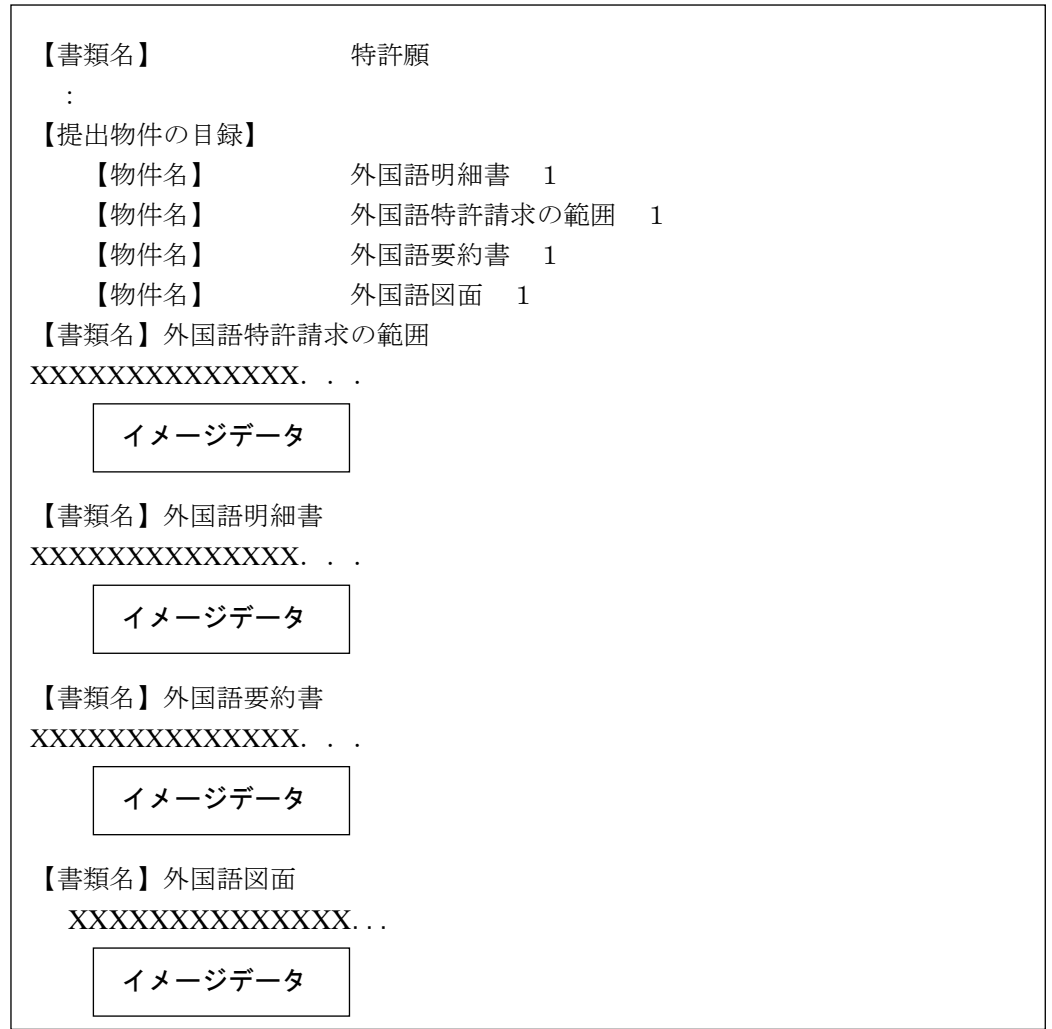

#### ■記載内容

項目名は、「【書類名】外国語○○」とし、その直後に、内容を記載します。

| 標準項目名 | 項目名 | ₩≑ | 改行 | $\cdot$<br>` یا – ' | ⇜<br>修飾 |  |
|-------|-----|----|----|---------------------|---------|--|
| 書類名   | 書類名 |    |    |                     |         |  |

○:記載可能です。

×:記載できません。